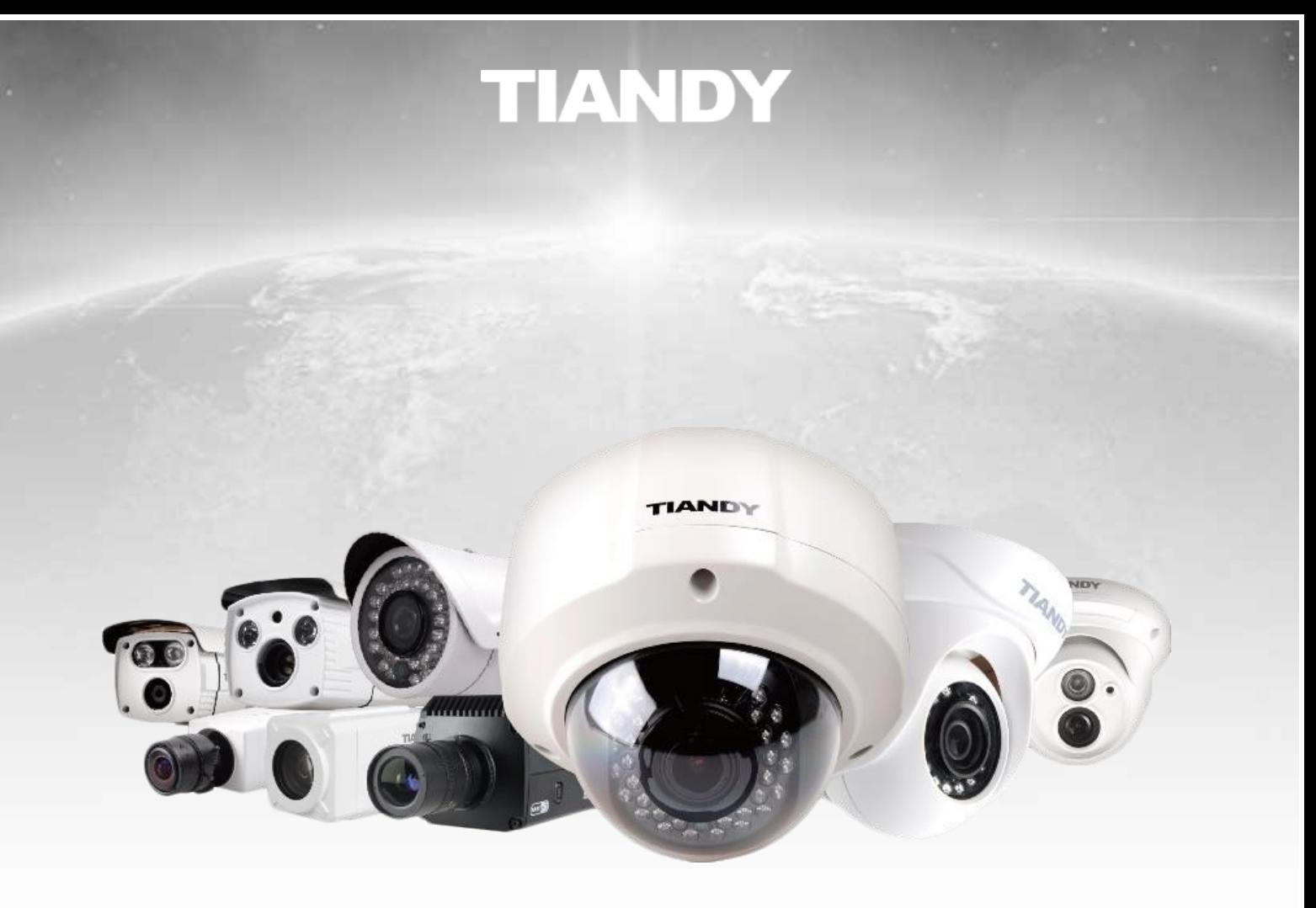

# **Instrukcja instalacji**

**Szybkie uruchomienie kamery IP Tiandy i podgląd obrazu w przeglądarce internetowej**

### **Krok 1. Instalacja sprzętu**

1. Podłącz zasilacz do kamery lub skorzystaj z zasilania PoE.

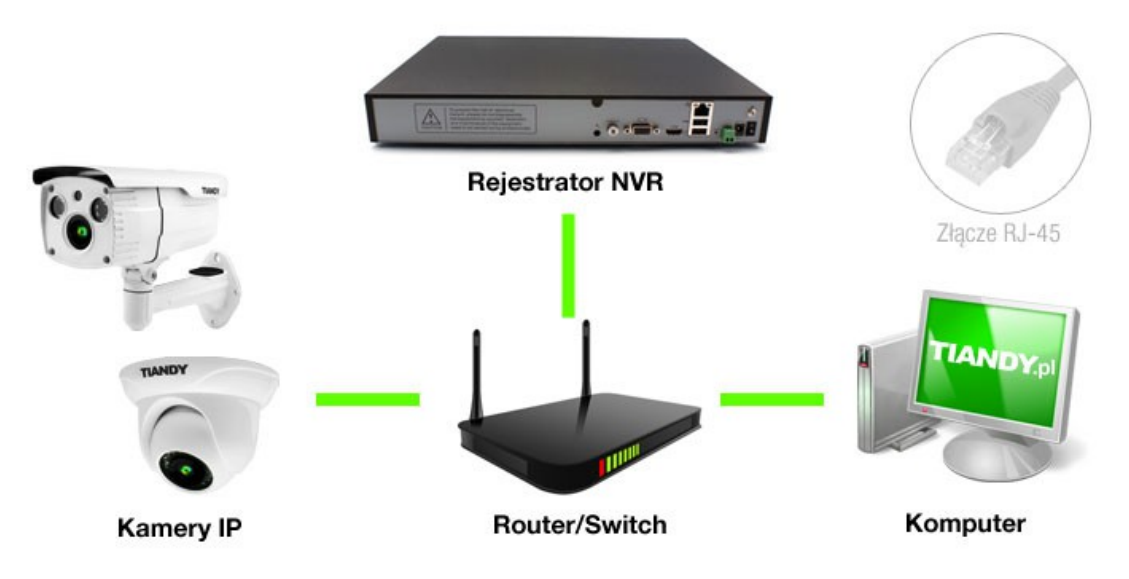

2. Podłącz jeden koniec przewodu sieciowego do kamery, a drugi do przełącznika/rutera.

### **Krok 2. Instalacja oprogramowania**

- 1. Dostarczoną z kamerą płytę należy włożyć do napędu.
- 2. Z folderu \Tools\IP Finder należy uruchomić program: **Net\_Admin.exe**. Pozwoli on na odnalezienie kamery w sieci lokalnej.
- 3. Adres IP kamery należy dopasować do ustawień istniejącej sieci komputerowej.

Adres fabryczny to: 192.168.1.2.

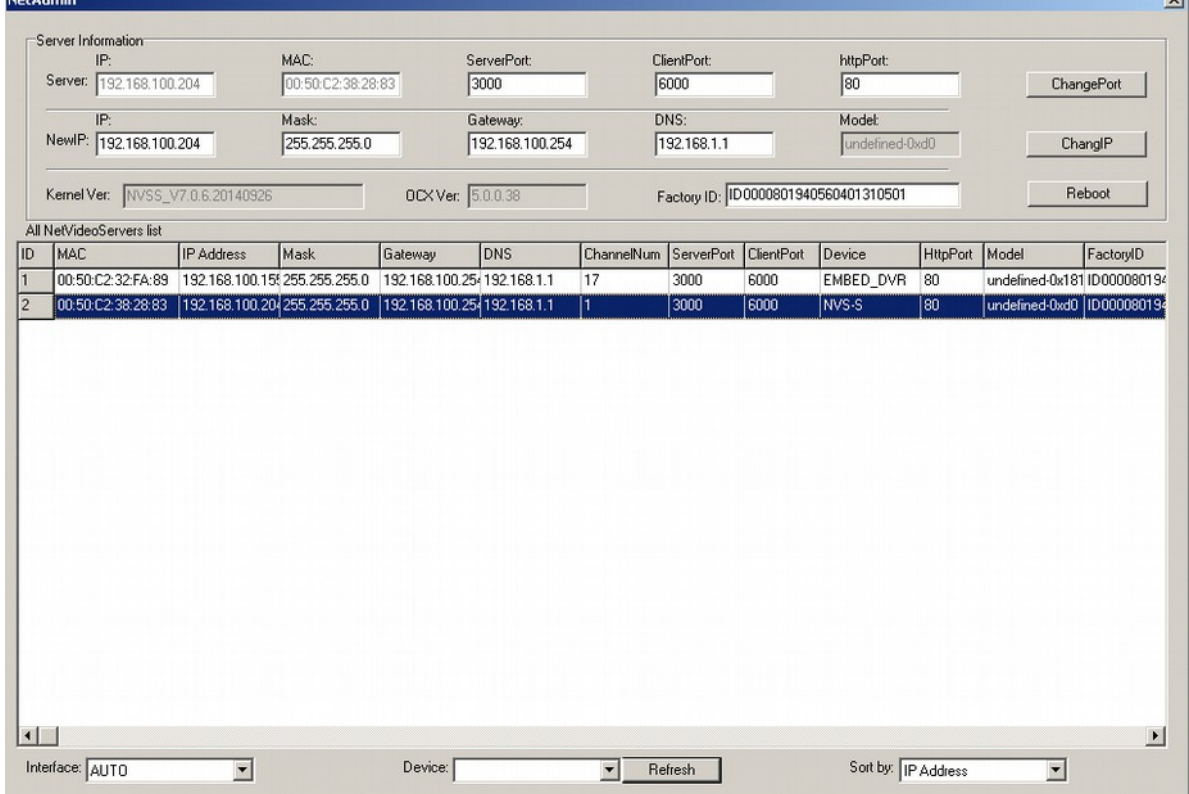

## **Krok 3. Uruchomienie podglądu**

1. W pasku adresu przeglądarki Internet Explorer, Firefox lub Chrome, uruchomionej w trybie administratora, należy wpisać adres IP kamery.

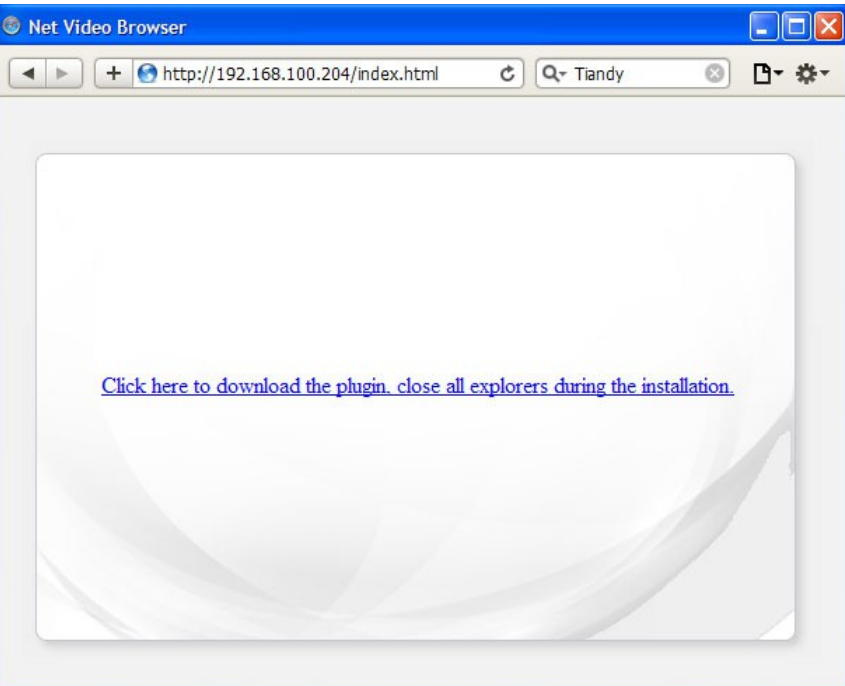

- 2. Przy pierwszym uruchomieniu należy pobrać wtyczkę. Przed jej instalacją należy koniecznie zamknąć przeglądarkę. Po aktualizacji oprogramowania kamery należy odinstalować wtyczkę i zainstalować ją ponownie. Deinstalator **UNWISE.EXE** znajduje się w folderze: C:\Program Files\NetVideo.
- 3. Wybieramy English i klikamy Next.

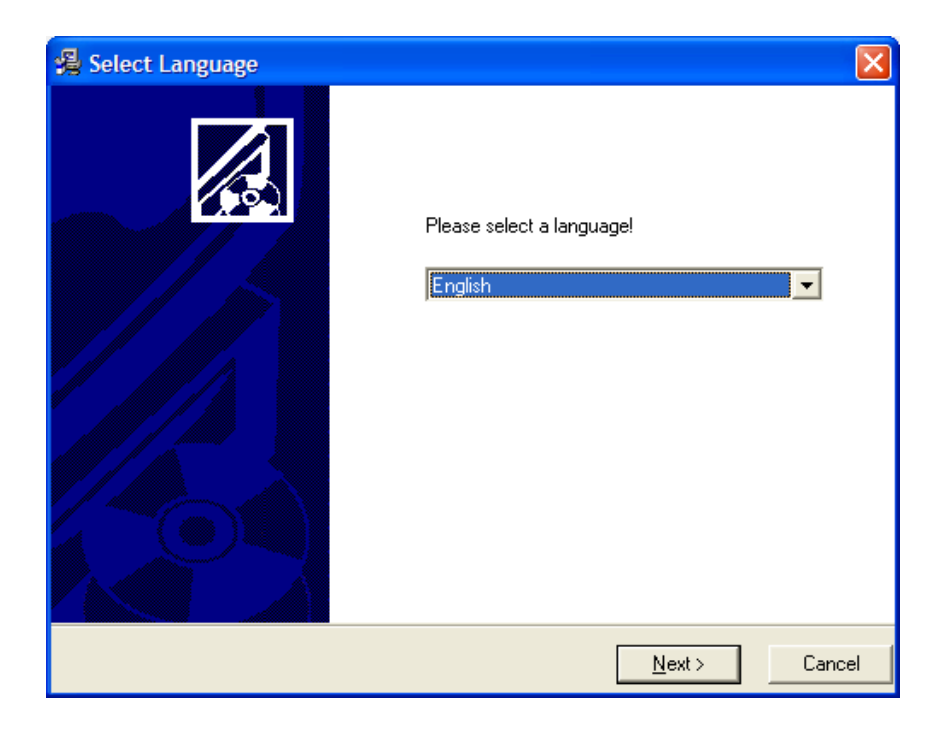

4. Po uruchomieniu przeglądarki i wpisaniu adresu IP kamery należy potwierdzić uruchomienie zainstalowanej wtyczki.

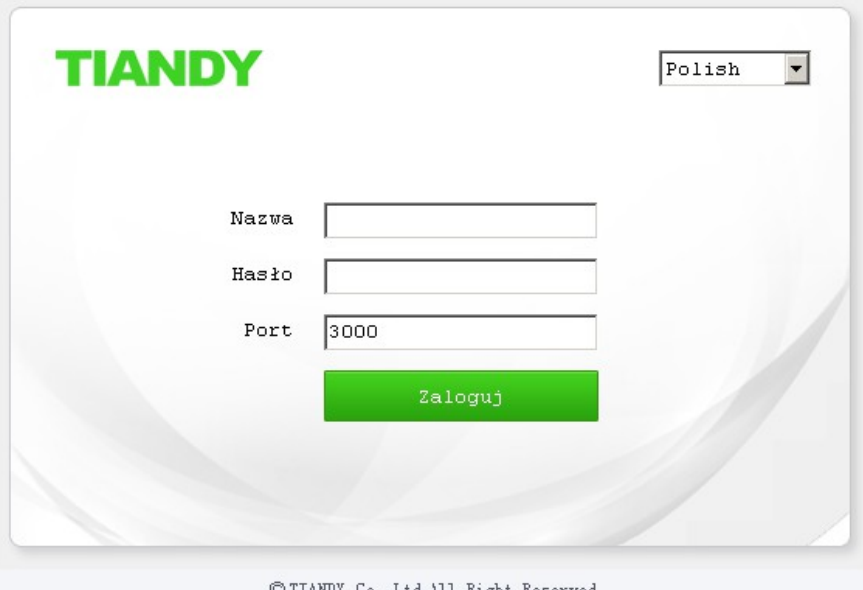

- 5. Po aktywacji wtyczki w oknie jak poniżej należy wpisać nazwę użytkownika i hasło. Wartości domyślne to admin i admin.
- 6. Uruchomione zostanie okno podglądu.

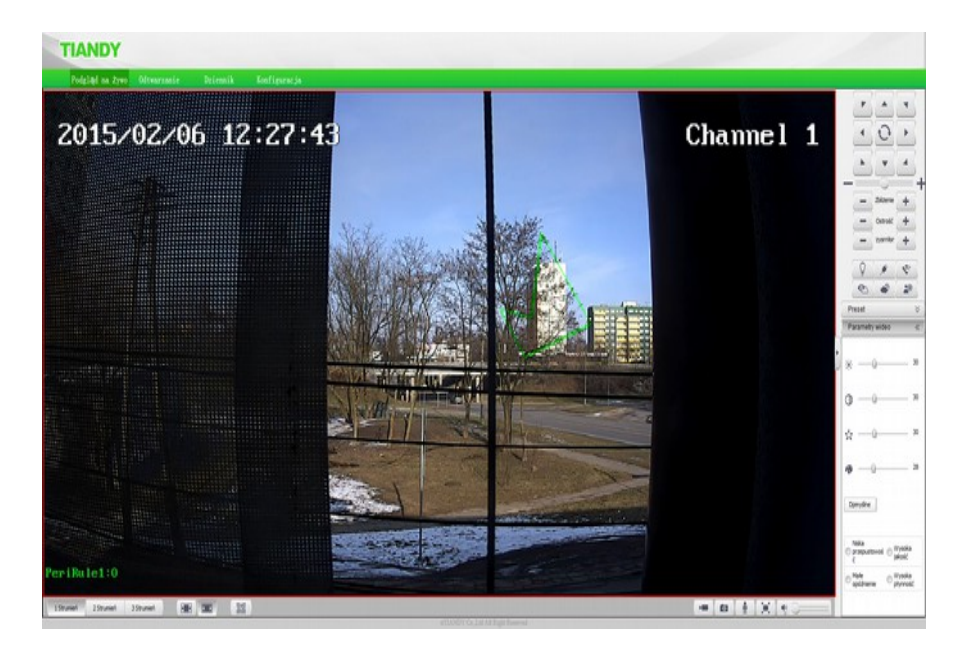

#### Notatki

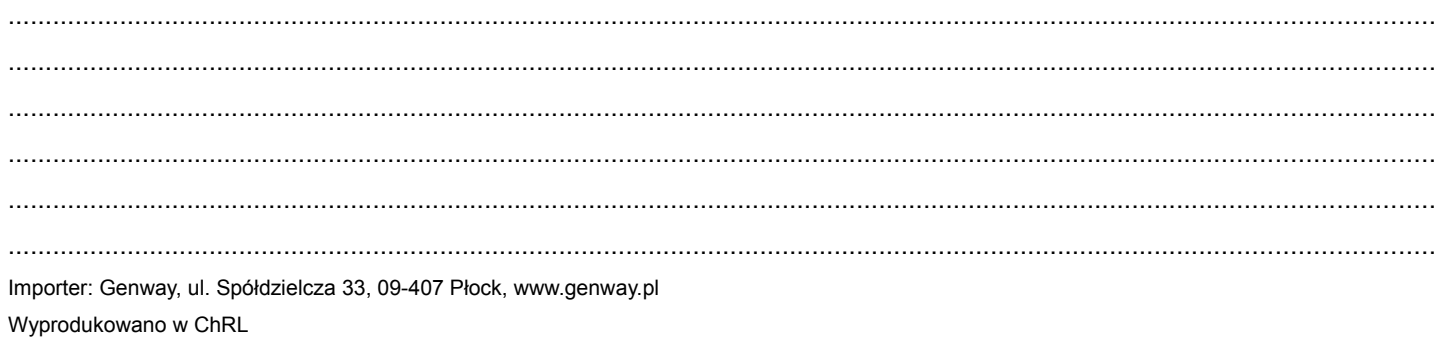